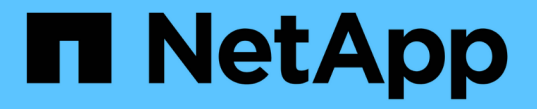

# 스토리지 노드에 스토리지 볼륨을 추가하는 중입니다 StorageGRID 11.5

NetApp April 11, 2024

This PDF was generated from https://docs.netapp.com/ko-kr/storagegrid-115/expand/vmware-addingstorage-volumes-to-storage-node.html on April 11, 2024. Always check docs.netapp.com for the latest.

# 목차

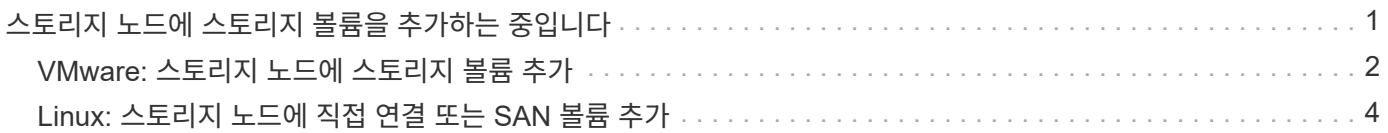

# <span id="page-2-0"></span>스토리지 노드에 스토리지 볼륨을 추가하는 중입니다

스토리지 볼륨을 추가하여 스토리지 볼륨이 16개 이하인 스토리지 노드의 스토리지 용량을 확장할 수 있습니다. 복제 또는 삭제 코딩 복사본에 대한 ILM 요구 사항을 충족하려면 스토리지 볼륨을 두 개 이상의 스토리지 노드에 추가해야 할 수 있습니다.

# 필요한 것

스토리지 볼륨을 추가하기 전에 스토리지 용량 추가 지침을 검토하여 ILM 정책 요구 사항을 충족하기 위해 볼륨을 추가할 위치를 확인해야 합니다.

## ["](https://docs.netapp.com/ko-kr/storagegrid-115/expand/adding-storage-capacity.html)[스토리지](https://docs.netapp.com/ko-kr/storagegrid-115/expand/adding-storage-capacity.html) [용량](https://docs.netapp.com/ko-kr/storagegrid-115/expand/adding-storage-capacity.html) [추가](https://docs.netapp.com/ko-kr/storagegrid-115/expand/adding-storage-capacity.html)["](https://docs.netapp.com/ko-kr/storagegrid-115/expand/adding-storage-capacity.html)

 $(i)$ 

이 지침은 소프트웨어 기반 스토리지 노드에만 적용됩니다. 확장 쉘프를 설치하여 스토리지 볼륨을 SG6060에 추가하는 방법에 대한 자세한 내용은 SG6060 어플라이언스의 설치 및 유지보수 지침을 참조하십시오. 다른 어플라이언스 스토리지 노드는 확장할 수 없습니다.

["SG6000](https://docs.netapp.com/ko-kr/storagegrid-115/sg6000/index.html) [스토리지](https://docs.netapp.com/ko-kr/storagegrid-115/sg6000/index.html) [어플라이언스](https://docs.netapp.com/ko-kr/storagegrid-115/sg6000/index.html)["](https://docs.netapp.com/ko-kr/storagegrid-115/sg6000/index.html)

이 작업에 대해

스토리지 노드의 기본 스토리지는 여러 스토리지 볼륨으로 나뉩니다. 스토리지 볼륨은 StorageGRID 시스템에서 포맷되고 객체를 저장하도록 마운트된 블록 기반 스토리지 디바이스입니다. 각 스토리지 노드는 그리드 관리자에서 \_object store\_라고 하는 최대 16개의 스토리지 볼륨을 지원할 수 있습니다.

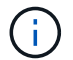

오브젝트 메타데이터는 항상 오브젝트 저장소 0에 저장됩니다.

각 오브젝트 저장소는 해당 ID에 해당하는 볼륨에 마운트됩니다. 즉, ID가 0000인 개체 저장소는 에 해당합니다 /var/local/rangedb/0 마운트 지점

새 스토리지 볼륨을 추가하기 전에 Grid Manager를 사용하여 각 스토리지 노드의 현재 객체 저장소와 해당 마운트 지점을 확인합니다. 스토리지 볼륨을 추가할 때 이 정보를 사용할 수 있습니다.

#### 단계

- 1. 노드 \* > \**site* \* > \**Storage Node* \* > \* Storage \* 를 선택합니다.
- 2. 아래로 스크롤하여 각 볼륨 및 오브젝트 저장소에서 사용 가능한 스토리지 양을 확인합니다.

어플라이언스 스토리지 노드의 경우 각 디스크의 전 세계 이름이 SANtricity 소프트웨어(어플라이언스의 스토리지 컨트롤러에 연결된 관리 소프트웨어)에서 표준 볼륨 속성을 볼 때 표시되는 볼륨 WWID(World-Wide Identifier)와 일치합니다.

볼륨 마운트 지점과 관련된 디스크 읽기 및 쓰기 통계를 해석하려면 디스크 장치 테이블의 \* 이름 \* 열에 표시된 이름(즉, *sdc*, *SDD*, *SDE* 등)의 첫 번째 부분이 볼륨 테이블의 \* 장치 \* 열에 표시된 값과 일치합니다.

### **Disk Devices**

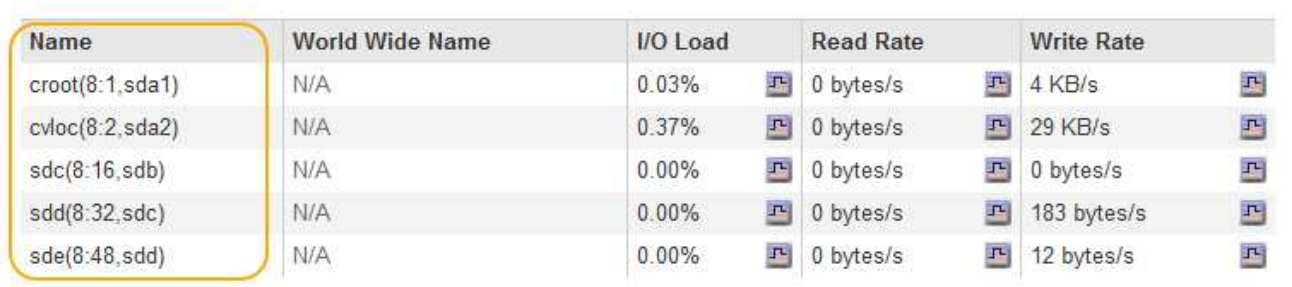

### Volumes

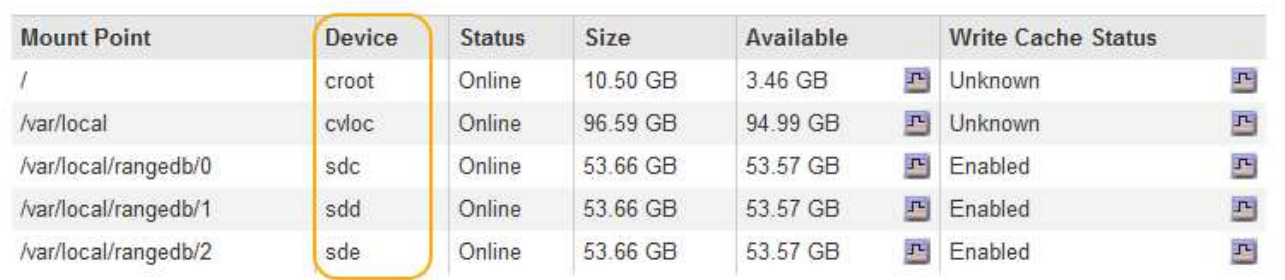

# **Object Stores**

![](_page_3_Picture_187.jpeg)

3. 플랫폼에 대한 지침에 따라 스토리지 노드에 새 스토리지 볼륨을 추가합니다.

- ["VMware:](#page-3-0) [스토리지](#page-3-0) [노드에](#page-3-0) [스토리지](#page-3-0) [볼륨](#page-3-0) [추가](#page-3-0)["](#page-3-0)
- ["Linux:](#page-5-0) [스토리지](#page-5-0) [노드에](#page-5-0) [직접](#page-5-0) [연결](#page-5-0) [또는](#page-5-0) [SAN](#page-5-0) [볼륨](#page-5-0) [추가](#page-5-0)["](#page-5-0)

# <span id="page-3-0"></span>**VMware:** 스토리지 노드에 스토리지 볼륨 추가

스토리지 노드에 16개 미만의 스토리지 볼륨이 포함된 경우 VMware vSphere를 사용하여 볼륨을 추가하여 용량을 늘릴 수 있습니다.

# 필요한 것

- VMware 배포용 StorageGRID 설치 지침에 액세스할 수 있어야 합니다.
- 에 가 있어야 합니다 Passwords.txt 파일.
- 특정 액세스 권한이 있어야 합니다.

![](_page_4_Picture_0.jpeg)

소프트웨어 업그레이드, 복구 절차 또는 다른 확장 절차가 활성화되어 있는 동안에는 스토리지 노드를 스토리지 노드에 추가하지 마십시오.

# 이 작업에 대해

스토리지 볼륨을 추가할 때 잠시 동안 스토리지 노드를 사용할 수 없습니다. 클라이언트 대상 그리드 서비스에 영향을 주지 않도록 한 번에 하나의 스토리지 노드에서 이 절차를 수행해야 합니다.

단계

- 1. 필요한 경우 새 스토리지 하드웨어를 설치하고 새 VMware 데이터 저장소를 생성합니다.
- 2. 스토리지로 사용할 하나 이상의 하드 디스크를 가상 머신에 추가합니다(오브젝트 저장소).

a. VMware vSphere Client를 엽니다.

b. 가상 시스템 설정을 편집하여 하나 이상의 추가 하드 디스크를 추가합니다.

하드 디스크는 일반적으로 VMDK(Virtual Machine Disk)로 구성됩니다. VMDK는 일반적으로 더 많이 사용되며 관리가 더 쉽지만 RDM은 더 큰 개체 크기(예: 100MB 이상)를 사용하는 워크로드에 더 나은 성능을 제공할 수 있습니다. 가상 머신에 하드 디스크를 추가하는 방법에 대한 자세한 내용은 VMware vSphere 설명서를 참조하십시오.

3. VMware vSphere Client에서 \* Restart Guest OS \* 옵션을 사용하거나 가상 머신에 대한 ssh 세션에 다음 명령을 입력하여 가상 머신을 다시 시작합니다.sudo reboot

가상 컴퓨터를 다시 시작하기 위해 \* Power Off \* 또는 \* Reset \* 을 사용하지 마십시오.

- 4. 스토리지 노드에서 사용할 새 스토리지를 구성합니다.
	- a. 그리드 노드에 로그인합니다.

Î.

- i. 다음 명령을 입력합니다. ssh admin@*grid\_node\_IP*
- ii. 에 나열된 암호를 입력합니다 Passwords.txt 파일.
- iii. 루트로 전환하려면 다음 명령을 입력합니다. su -
- iv. 에 나열된 암호를 입력합니다 Passwords.txt 파일. 루트로 로그인하면 프롬프트가 에서 변경됩니다 \$ 를 선택합니다 #.
- b. 새 스토리지 볼륨 구성:

sudo add\_rangedbs.rb

- 이 스크립트는 새 스토리지 볼륨을 찾아 포맷하라는 메시지를 표시합니다.
- a. y \* 를 입력하여 서식을 적용합니다.
- b. 이전에 포맷된 볼륨이 있는 경우 다시 포맷할지 여부를 결정합니다.
	- 다시 포맷하려면 \* y \* 를 입력합니다.
	- 포맷을 건너뛰려면 \* n \* 을 입력합니다. 스토리지 볼륨이 포맷됩니다.

c. 스토리지 서비스를 중지하려면 \* y \* 를 입력합니다.

스토리지 서비스가 중지되고 가 표시됩니다 setup\_rangedbs.sh 스크립트가 자동으로 실행됩니다. 볼륨을

레인저로 사용할 준비가 되면 서비스가 다시 시작됩니다.

- 5. 서비스가 올바르게 시작되는지 점검한다.
	- a. 서버에 있는 모든 서비스의 상태 목록을 봅니다.

sudo storagegrid-status

상태가 자동으로 업데이트됩니다.

- a. 모든 서비스가 실행 중이거나 검증될 때까지 기다립니다.
- b. 상태 화면을 종료합니다.

Ctrl+C

- 6. 스토리지 노드가 온라인 상태인지 확인합니다.
	- a. 지원되는 브라우저를 사용하여 Grid Manager에 로그인합니다.
	- b. 지원 \* > \* 도구 \* > \* 그리드 토폴로지 \* 를 선택합니다.
	- c. site\_ \* > \**Storage Node* \* > \* LDR \* > \* Storage \* 를 선택합니다.
	- d. Configuration \* 탭을 선택한 다음 \* Main \* 탭을 선택합니다.
	- e. 스토리지 상태 원하는 \* 드롭다운 목록이 읽기 전용 또는 오프라인으로 설정된 경우 \* 온라인 \* 을 선택합니다.
	- f. 변경 내용 적용 \* 을 클릭합니다.
- 7. 새 오브젝트 저장소를 보려면 다음을 수행합니다.
	- a. 노드 \* > \**site* \* > \**Storage Node* \* > \* Storage \* 를 선택합니다.
	- b. Object Stores \* 표에서 세부 정보를 봅니다.

#### 결과

이제 스토리지 노드의 확장된 용량을 사용하여 오브젝트 데이터를 저장할 수 있습니다.

### 관련 정보

["VMware](https://docs.netapp.com/ko-kr/storagegrid-115/vmware/index.html)[를](https://docs.netapp.com/ko-kr/storagegrid-115/vmware/index.html) [설치합니다](https://docs.netapp.com/ko-kr/storagegrid-115/vmware/index.html)["](https://docs.netapp.com/ko-kr/storagegrid-115/vmware/index.html)

# <span id="page-5-0"></span>**Linux:** 스토리지 노드에 직접 연결 또는 **SAN** 볼륨 추가

스토리지 노드에 스토리지 볼륨이 16개 미만인 경우 새 블록 스토리지 디바이스를 추가하고, Linux 호스트에 표시하고, 스토리지 노드에 사용되는 StorageGRID 구성 파일에 새 블록 디바이스 매핑을 추가하여 용량을 늘릴 수 있습니다.

### 필요한 것

- Linux 플랫폼용 StorageGRID 설치 지침에 액세스할 수 있어야 합니다.
- 에 가 있어야 합니다 Passwords.txt 파일.
- 특정 액세스 권한이 있어야 합니다.

![](_page_6_Picture_0.jpeg)

소프트웨어 업그레이드, 복구 절차 또는 다른 확장 절차가 활성화되어 있는 동안에는 스토리지 노드를 스토리지 노드에 추가하지 마십시오.

이 작업에 대해

스토리지 볼륨을 추가할 때 잠시 동안 스토리지 노드를 사용할 수 없습니다. 클라이언트 대상 그리드 서비스에 영향을 주지 않도록 한 번에 하나의 스토리지 노드에서 이 절차를 수행해야 합니다.

단계

1. 새 스토리지 하드웨어를 설치합니다.

자세한 내용은 해당 하드웨어 공급업체에서 제공하는 설명서를 참조하십시오.

- 2. 원하는 크기의 새 블록 스토리지 볼륨을 생성합니다.
	- 새 디스크 드라이브를 연결하고 필요에 따라 RAID 컨트롤러 구성을 업데이트하거나 공유 스토리지 어레이에 새 SAN LUN을 할당하고 Linux 호스트가 액세스할 수 있도록 허용합니다.
	- 기존 스토리지 노드의 스토리지 볼륨에 사용한 것과 동일한 영구 명명 체계를 사용합니다.
	- StorageGRID 노드 마이그레이션 기능을 사용하는 경우 이 스토리지 노드의 마이그레이션 대상인 다른 Linux 호스트에 새 볼륨을 표시합니다. 자세한 내용은 Linux 플랫폼용 StorageGRID 설치 지침을 참조하십시오.
- 3. 스토리지 노드를 지원하는 Linux 호스트에 루트 또는 sudo 권한이 있는 계정으로 로그인합니다.
- 4. 새 스토리지 볼륨이 Linux 호스트에 표시되는지 확인합니다.

장치를 다시 검색해야 할 수도 있습니다.

5. 다음 명령을 실행하여 스토리지 노드를 일시적으로 해제합니다.

sudo storagegrid node stop <node-name>

- 6. vim 또는 pico와 같은 텍스트 편집기를 사용하여 에서 찾을 수 있는 스토리지 노드의 노드 구성 파일을 편집합니다 /etc/storagegrid/nodes/<node-name>.conf.
- 7. 기존 오브젝트 스토리지 블록 디바이스 매핑이 포함된 노드 구성 파일의 섹션을 찾습니다.

이 예에서는 BLOCK\_DEVICE\_RANGEDB\_00 를 선택합니다 BLOCK\_DEVICE\_RANGEDB\_03 기존 오브젝트 스토리지 블록 디바이스 매핑입니다.

```
NODE_TYPE = VM_Storage_Node
ADMIN_IP = 10.1.0.2
BLOCK_DEVICE_VAR_LOCAL = /dev/mapper/sgws-sn1-var-local
BLOCK_DEVICE_RANGEDB_00 = /dev/mapper/sgws-sn1-rangedb-0
BLOCK_DEVICE_RANGEDB_01 = /dev/mapper/sgws-sn1-rangedb-1
BLOCK_DEVICE_RANGEDB_02 = /dev/mapper/sgws-sn1-rangedb-2
BLOCK_DEVICE_RANGEDB_03 = /dev/mapper/sgws-sn1-rangedb-3
GRID NETWORK TARGET = bond0.1001
ADMIN_NETWORK_TARGET = bond0.1002
CLIENT NETWORK TARGET = bond0.1003
GRID NETWORK IP = 10.1.0.3GRID NETWORK MASK = 255.255.255.0
GRID NETWORK GATEWAY = 10.1.0.1
```
8. 이 스토리지 노드에 대해 추가한 블록 스토리지 볼륨에 해당하는 새 오브젝트 스토리지 블록 디바이스 매핑을 추가합니다.

다음 번에 시작해야 합니다 BLOCK\_DEVICE\_RANGEDB\_nn. 간격을 두지 마십시오.

- 위의 예제를 기반으로 에서 시작합니다 BLOCK\_DEVICE\_RANGEDB\_04.
- $\,$  아래 예에서는 노드에 4개의 새 블록 스토리지 볼륨이 추가되었습니다. BLOCK\_DEVICE\_RANGEDB\_04 를 선택합니다 BLOCK\_DEVICE\_RANGEDB\_07.

```
NODE TYPE = VM Storage Node
ADMIN_IP = 10.1.0.2
BLOCK_DEVICE_VAR_LOCAL = /dev/mapper/sgws-sn1-var-local
BLOCK DEVICE RANGEDB 00 = /dev/mapper/sgws-sn1-rangedb-0BLOCK_DEVICE_RANGEDB_01 = /dev/mapper/sgws-sn1-rangedb-1
BLOCK DEVICE RANGEDB 02 = /dev/mapper/sqws-snl-rangedb-2BLOCK DEVICE RANGEDB 03 = /dev/mapper/sgws-sn1-rangedb-3
<strong>BLOCK_DEVICE_RANGEDB_04 = /dev/mapper/sgws-sn1-rangedb-
4</strong>
<strong>BLOCK_DEVICE_RANGEDB_05 = /dev/mapper/sgws-sn1-rangedb-
5</strong>
<strong>BLOCK_DEVICE_RANGEDB_06 = /dev/mapper/sgws-sn1-rangedb-
6</strong>
<strong>BLOCK_DEVICE_RANGEDB_07 = /dev/mapper/sgws-sn1-rangedb-
7</strong>
GRID NETWORK TARGET = bond0.1001
ADMIN_NETWORK_TARGET = bond0.1002
CLIENT_NETWORK_TARGET = bond0.1003
GRID NETWORK IP = 10.1.0.3GRID NETWORK MASK = 255.255.255.0GRID NETWORK GATEWAY = 10.1.0.1
```
9. 다음 명령을 실행하여 스토리지 노드의 노드 구성 파일에 대한 변경 내용을 검증합니다.

sudo storagegrid node validate <node-name>

다음 단계로 진행하기 전에 오류 또는 경고를 모두 해결하십시오.

다음과 유사한 오류가 발생하면 노드 구성 파일이 에서 사용하는 블록 디바이스를 매핑하려고 한다는 의미입니다 <node-name> 용 <PURPOSE> 를 참조하십시오 <path-name> Linux 파일 시스템에서는 해당 위치에 유효한 블록 장치 특수 파일(또는 블록 장치 특수 파일에 대한 소프트링크)이 없습니다.

 $(i)$ 

Checking configuration file for node <node-name>... ERROR: BLOCK DEVICE <PURPOSE> = <path-name> <path-name> is not a valid block device

올바르게 입력했는지 확인하십시오 <path-name>.

10. 다음 명령을 실행하여 새 블록 디바이스 매핑이 있는 노드를 다시 시작합니다.

sudo storagegrid node start <node-name>

11. 에 나와 있는 암호를 사용하여 스토리지 노드에 admin으로 로그인합니다 Passwords.txt 파일.

- 12. 서비스가 올바르게 시작되는지 점검한다.
	- a. 서버에 있는 모든 서비스의 상태 목록을 봅니다: sudo storagegrid-status

상태가 자동으로 업데이트됩니다.

- b. 모든 서비스가 실행 중이거나 검증될 때까지 기다립니다.
- c. 상태 화면을 종료합니다.

Ctrl+C

- 13. 스토리지 노드에서 사용할 새 스토리지를 구성합니다.
	- a. 새 스토리지 볼륨 구성:

sudo add\_rangedbs.rb

- 이 스크립트는 새 스토리지 볼륨을 찾아 포맷하라는 메시지를 표시합니다.
- a. 스토리지 볼륨을 포맷하려면 \* y \* 를 입력합니다.
- b. 이전에 포맷된 볼륨이 있는 경우 다시 포맷할지 여부를 결정합니다.
	- 다시 포맷하려면 \* y \* 를 입력합니다.
	- 포맷을 건너뛰려면 \* n \* 을 입력합니다. 스토리지 볼륨이 포맷됩니다.

c. 스토리지 서비스를 중지하려면 \* y \* 를 입력합니다.

스토리지 서비스가 중지되고 가 표시됩니다 setup\_rangedbs.sh 스크립트가 자동으로 실행됩니다. 볼륨을 레인저로 사용할 준비가 되면 서비스가 다시 시작됩니다.

- 14. 서비스가 올바르게 시작되는지 점검한다.
	- a. 서버에 있는 모든 서비스의 상태 목록을 봅니다.

sudo storagegrid-status

- 상태가 자동으로 업데이트됩니다.
- a. 모든 서비스가 실행 중이거나 검증될 때까지 기다립니다.
- b. 상태 화면을 종료합니다.

Ctrl+C

- 15. 스토리지 노드가 온라인 상태인지 확인합니다.
	- a. 지원되는 브라우저를 사용하여 Grid Manager에 로그인합니다.
	- b. 지원 \* > \* 도구 \* > \* 그리드 토폴로지 \* 를 선택합니다.
	- c. site\_ \* > \**Storage Node* \* > \* LDR \* > \* Storage \* 를 선택합니다.
	- d. Configuration \* 탭을 선택한 다음 \* Main \* 탭을 선택합니다.
	- e. 스토리지 상태 원하는 \* 드롭다운 목록이 읽기 전용 또는 오프라인으로 설정된 경우 \* 온라인 \* 을 선택합니다.
	- f. 변경 내용 적용 \* 을 클릭합니다.
- 16. 새 오브젝트 저장소를 보려면 다음을 수행합니다.
	- a. 노드 \* > \**site* \* > \**Storage Node* \* > \* Storage \* 를 선택합니다.
	- b. Object Stores \* 표에서 세부 정보를 봅니다.
- 결과

이제 스토리지 노드의 확장된 용량을 사용하여 오브젝트 데이터를 저장할 수 있습니다.

관련 정보

["Red Hat Enterprise Linux](https://docs.netapp.com/ko-kr/storagegrid-115/rhel/index.html) [또는](https://docs.netapp.com/ko-kr/storagegrid-115/rhel/index.html) [CentOS](https://docs.netapp.com/ko-kr/storagegrid-115/rhel/index.html)[를](https://docs.netapp.com/ko-kr/storagegrid-115/rhel/index.html) [설치합니다](https://docs.netapp.com/ko-kr/storagegrid-115/rhel/index.html)["](https://docs.netapp.com/ko-kr/storagegrid-115/rhel/index.html)

["Ubuntu](https://docs.netapp.com/ko-kr/storagegrid-115/ubuntu/index.html) [또는](https://docs.netapp.com/ko-kr/storagegrid-115/ubuntu/index.html) [Debian](https://docs.netapp.com/ko-kr/storagegrid-115/ubuntu/index.html)[을](https://docs.netapp.com/ko-kr/storagegrid-115/ubuntu/index.html) [설치합니다](https://docs.netapp.com/ko-kr/storagegrid-115/ubuntu/index.html)["](https://docs.netapp.com/ko-kr/storagegrid-115/ubuntu/index.html)

Copyright © 2024 NetApp, Inc. All Rights Reserved. 미국에서 인쇄됨 본 문서의 어떠한 부분도 저작권 소유자의 사전 서면 승인 없이는 어떠한 형식이나 수단(복사, 녹음, 녹화 또는 전자 검색 시스템에 저장하는 것을 비롯한 그래픽, 전자적 또는 기계적 방법)으로도 복제될 수 없습니다.

NetApp이 저작권을 가진 자료에 있는 소프트웨어에는 아래의 라이센스와 고지사항이 적용됩니다.

본 소프트웨어는 NetApp에 의해 '있는 그대로' 제공되며 상품성 및 특정 목적에의 적합성에 대한 명시적 또는 묵시적 보증을 포함하여(이에 제한되지 않음) 어떠한 보증도 하지 않습니다. NetApp은 대체품 또는 대체 서비스의 조달, 사용 불능, 데이터 손실, 이익 손실, 영업 중단을 포함하여(이에 국한되지 않음), 이 소프트웨어의 사용으로 인해 발생하는 모든 직접 및 간접 손해, 우발적 손해, 특별 손해, 징벌적 손해, 결과적 손해의 발생에 대하여 그 발생 이유, 책임론, 계약 여부, 엄격한 책임, 불법 행위(과실 또는 그렇지 않은 경우)와 관계없이 어떠한 책임도 지지 않으며, 이와 같은 손실의 발생 가능성이 통지되었다 하더라도 마찬가지입니다.

NetApp은 본 문서에 설명된 제품을 언제든지 예고 없이 변경할 권리를 보유합니다. NetApp은 NetApp의 명시적인 서면 동의를 받은 경우를 제외하고 본 문서에 설명된 제품을 사용하여 발생하는 어떠한 문제에도 책임을 지지 않습니다. 본 제품의 사용 또는 구매의 경우 NetApp에서는 어떠한 특허권, 상표권 또는 기타 지적 재산권이 적용되는 라이센스도 제공하지 않습니다.

본 설명서에 설명된 제품은 하나 이상의 미국 특허, 해외 특허 또는 출원 중인 특허로 보호됩니다.

제한적 권리 표시: 정부에 의한 사용, 복제 또는 공개에는 DFARS 252.227-7013(2014년 2월) 및 FAR 52.227- 19(2007년 12월)의 기술 데이터-비상업적 품목에 대한 권리(Rights in Technical Data -Noncommercial Items) 조항의 하위 조항 (b)(3)에 설명된 제한사항이 적용됩니다.

여기에 포함된 데이터는 상업용 제품 및/또는 상업용 서비스(FAR 2.101에 정의)에 해당하며 NetApp, Inc.의 독점 자산입니다. 본 계약에 따라 제공되는 모든 NetApp 기술 데이터 및 컴퓨터 소프트웨어는 본질적으로 상업용이며 개인 비용만으로 개발되었습니다. 미국 정부는 데이터가 제공된 미국 계약과 관련하여 해당 계약을 지원하는 데에만 데이터에 대한 전 세계적으로 비독점적이고 양도할 수 없으며 재사용이 불가능하며 취소 불가능한 라이센스를 제한적으로 가집니다. 여기에 제공된 경우를 제외하고 NetApp, Inc.의 사전 서면 승인 없이는 이 데이터를 사용, 공개, 재생산, 수정, 수행 또는 표시할 수 없습니다. 미국 국방부에 대한 정부 라이센스는 DFARS 조항 252.227-7015(b)(2014년 2월)에 명시된 권한으로 제한됩니다.

## 상표 정보

NETAPP, NETAPP 로고 및 <http://www.netapp.com/TM>에 나열된 마크는 NetApp, Inc.의 상표입니다. 기타 회사 및 제품 이름은 해당 소유자의 상표일 수 있습니다.